## **EXPORTING JPEGs from ADOBE LIGHTROOM**

#### \*You must be in the Library Module to Export JPEGS.

- Select all of the images you want to export.
- Click "Export" in the bottom left of the Library Module. This pulls up the **Export Dialog box**.
- Make sure "Hard Drive" is selected from the top "Export To" dropdown.

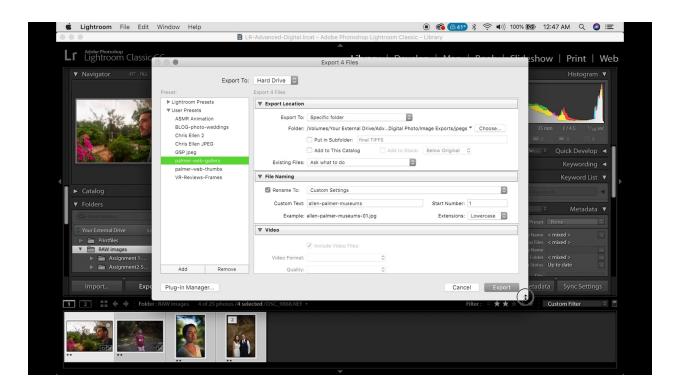

# **Export Location**

- 1. Choose "**Specific Folder**" from the "Export To" drop-down.
- 2. Click "Choose" to pick the location on your hard drive (Intro to Digital Photo → JPEGs)
- 3. You can have Lightroom **make a new Subfolder** for you at this point: Check the box for "Put In Subfolder" and name it according to the assignment (or the week, or the shoot; example: "Assignment1-DoF").
- 4. In the "Existing Files" drop-down, keep the default of "**Ask what to do**." (This is so that Lightroom will ask before overwriting files of the same name, etc.)

## File Naming

- 1. Check the box that says "Rename To"
- 2. In the "Custom Text" box, put your name (either first or last alone is fine) and the name of the assignment (Keep it simple: "Style." DoF," etc.) Do not use spaces here, only dashes, underscores, or camelCase to separate words.
- 3. Make sure that the "Start Number" is 1.
- 4. From the "Custom Settings" drop-down, choose "Edit" at the bottom, which will bring up the Filename Template Editor dialog box:

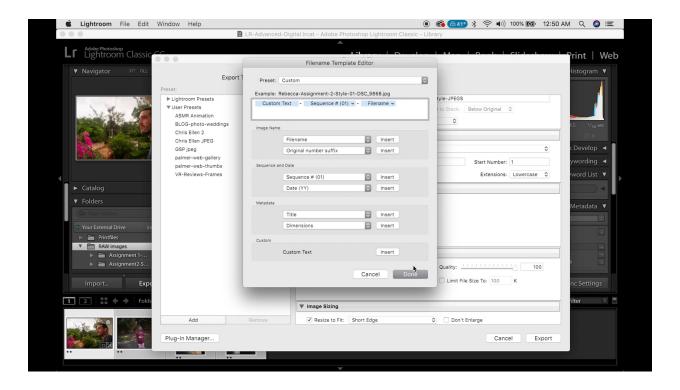

5. Insert "Sequence 01" and "Filename" into your naming template, with dashes between each element (click the "Insert" buttons to the right of these choices).

### File Settings

- 1. Image Format = "**JPEG**"
- 2. Quality = "80" (Adds some compression for a lighter, faster file without losing much quality)
- 3. Color Space = "sRGB" (Must use lowest common denominator for consistency on the web)

#### **Image Sizing**

- 1. Check the box for "Resize to fit"
- 2. Choose "Long Edge" from the drop-down.
- 3. Type "2000" into the box and choose "Pixels" as the unit of measurement.

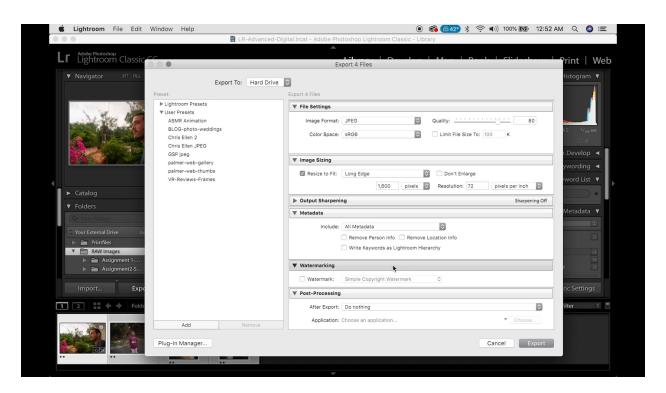

# **Remaining Sections**

- 1. You can leave all Metadata intact.
- 2. No Output sharpening necessary.
- 3. Do NOT watermark.
- 4. No Post-processing necessary.
- 5. Before hitting "Export," you can save these settings as a preset. Simply choose "Add" on the bottom left and name the preset (something like "JPEG 2000" or "Assignment JPEGs").
- 6. Hit "Export" on the bottom right.